# vuLCAN Dziennik VULCAN

## Gromadzenie danych i rejestrowanie przepływów przedszkolaków

### Przewodnik

System *Dziennik VULCAN* może być wykorzystywany do obsługi oddziałów przedszkolnych.

Przewodnik dedykowany jest dla sekretarzy szkół i opisuje, jak w module *Sekretariat* prowadzić ewidencję dzieci przedszkolnych oraz jak rejestrować ich przepływy.

### Ewidencja przedszkolaków

- 1. Zaloguj się do systemu *Dziennik VULCAN* jako sekretarz szkoły i uruchom moduł *Sekretariat*.
- 2. Przejdź do widoku **Kartoteki i księgi/ Przedszkolaki w oddziałach** lub **Kartoteki i księgi / Lista przedszkolaków**.

Widok **Przedszkolaki w oddziałach** grupuje dzieci oddziałami, widok **Lista przedszkolaków** grupuje dzieci rocznikami.

Oddziały przedszkolne zakłada administrator w module *Administrowanie*.

3. W zależności od wybranego widoku, w drzewie danych wybierz oddział lub jednostkę i kliknij przycisk **Dodaj nową osobę**.

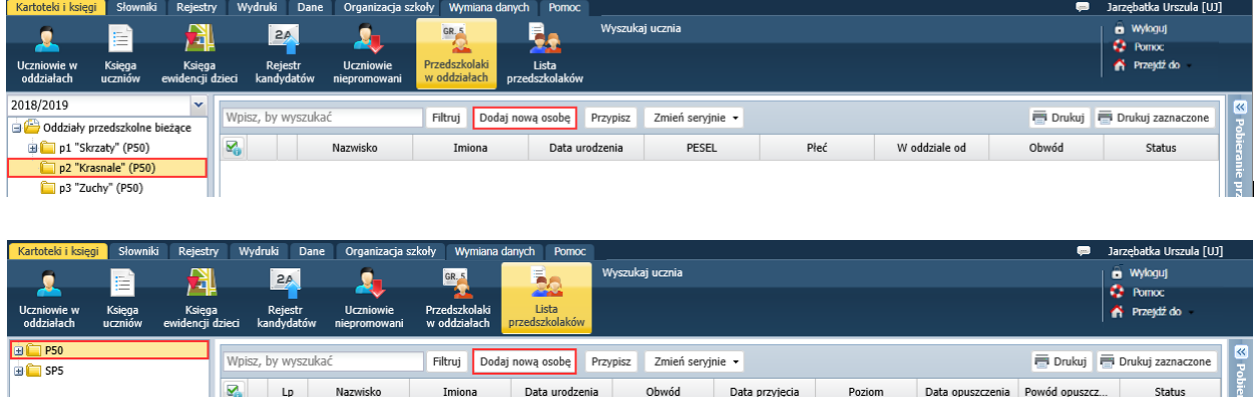

4. W wyświetlonym oknie wprowadź dane osobowe dziecka i kliknij przycisk **Dalej**.

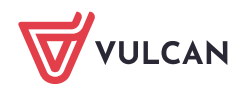

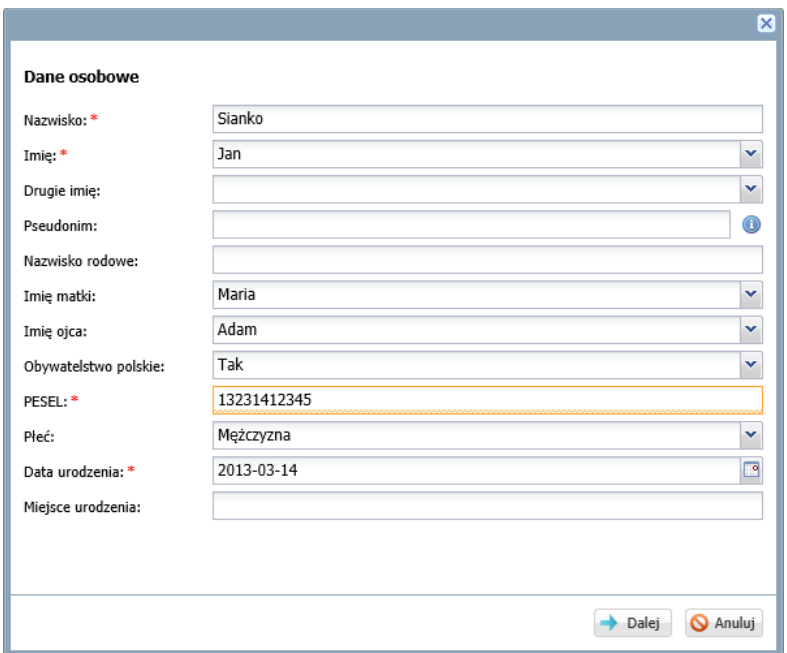

5. W kolejnych oknach wprowadź datę przyjęcia dziecka do przedszkola, oddział przedszkolny oraz jego dane adresowe.

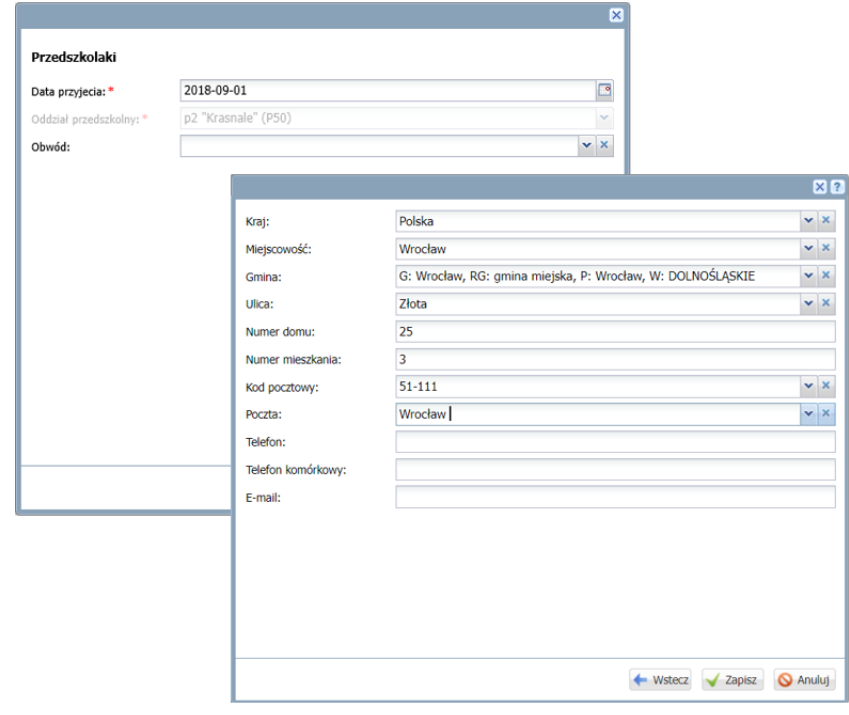

W widoku **Przedszkolaki w oddziałach** oddział wynika z wybranej gałęzi drzewa i nie można go zmienić, w widoku **Lista przedszkolaków** oddział należy wybrać z listy oddziałów założonych w jednostce.

6. Kliknij przycisk **Zapisz**.

Wyświetli się kartoteka dziecka na karcie **Dane podstawowe**.

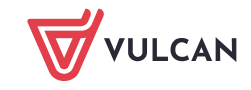

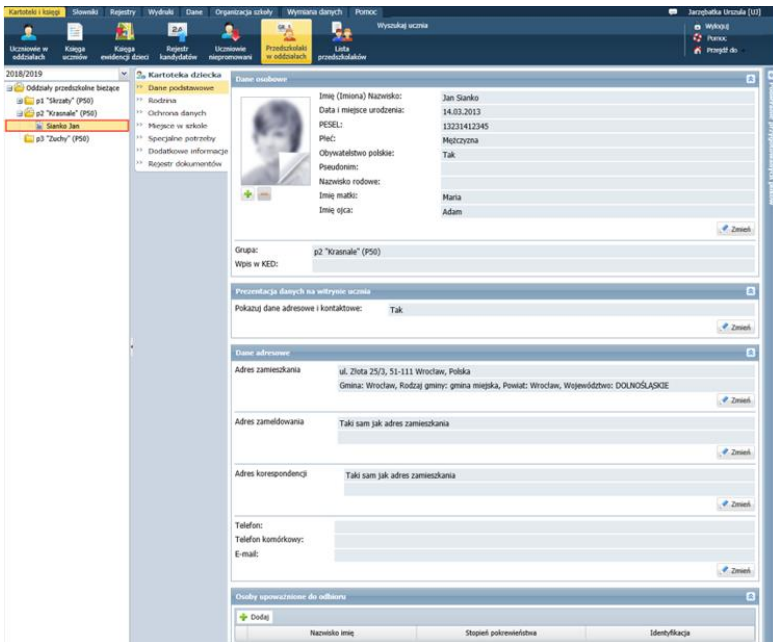

Dziecko pojawi się również w drzewie danych:

- w widoku **Przedszkolaki w oddziałach** w gałęzi oddziału,
- w widoku **Lista przedszkolaków** w gałęzi rocznika.

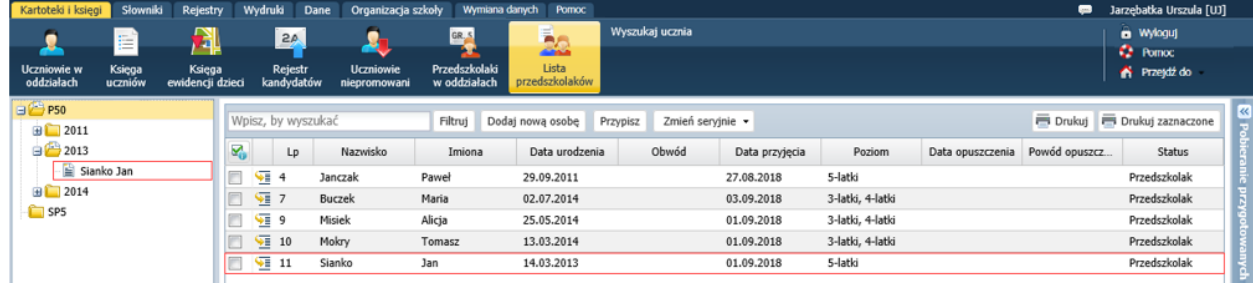

## Przeglądanie kartotek przedszkolaków, uzupełnianie brakujących danych

Kartotekę przedszkolaka można wyświetlić poprzez wybranie go w drzewie danych lub poprzez kliknięcie na liście przedszkolaków ikony <u>WE</u> w wierszu przedszkolaka.

Z poziomu modułu *Sekretariat* widoczne są następujące karty kartoteki przedszkolaka: **Dane podstawowe**, **Rodzina**, **Ochrona danych**, **Miejsce w szkole**, **Specjalne potrzeby**, **Dodatkowe informacje**.

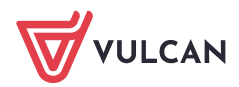

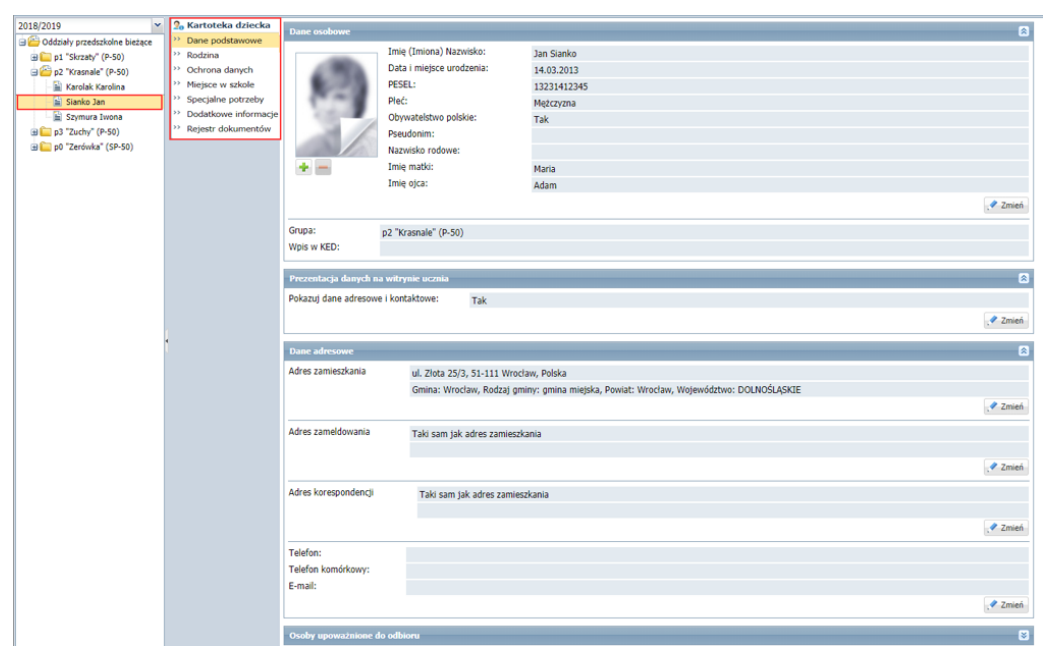

Kartoteka przedszkolaka składa się jeszcze z kart: **Ewidencja obecności**, **Zgłoszenia nieobecności**, **Oceny diagnostyczne, Oceny opisowe, Ocena gotowości**, które dostępne są w module *Dziennik*.

#### Karta Dane podstawowe

Na karcie **Dane podstawowe** gromadzone są dane osobowe, adresowe i kontaktowe dziecka.

Aby edytować dane w wybranej sekcji, kliknij przycisk **Zmień** – wyświetli się okno, w którym możesz wprowadzić zmiany.

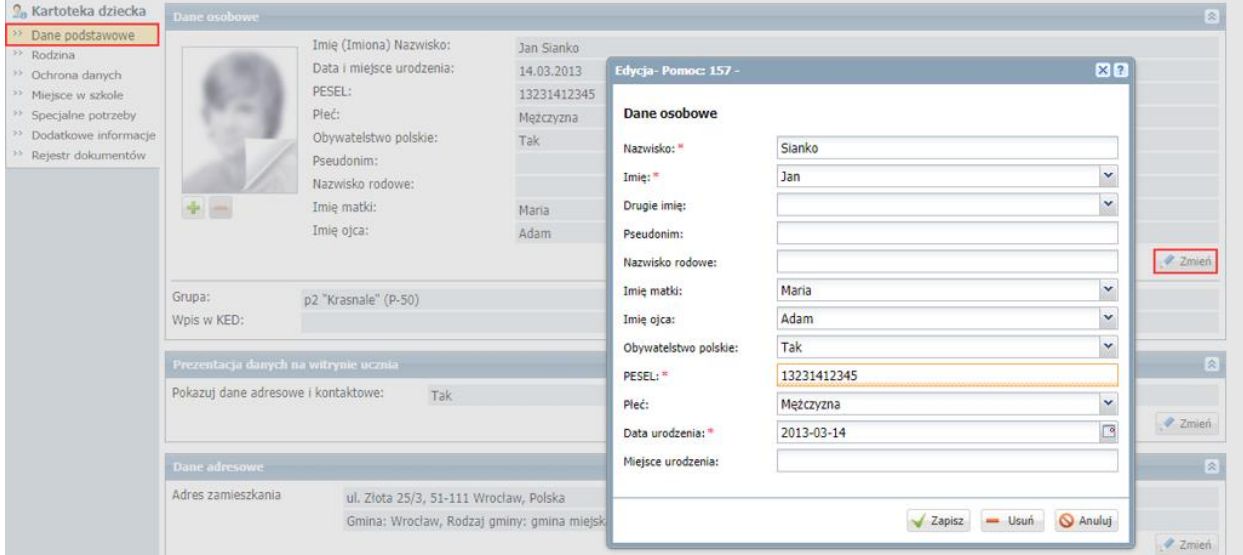

Aby dodać zdjęcie dziecka:

- W sekcji **Dane osobowe**, kliknij przycisk znajdujący się pod miejscem przeznaczonym na zdjęcie.
- W oknie **Wybierz plik do przekazania** odszukaj i zaznacz plik ze zdjęciem dziecka
- Kliknij przycisk **Otwórz**. zdjęcie pojawi się w kartotece.

Za pomocą ikony możesz zdjęcie usunąć.

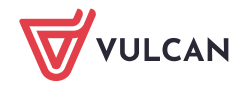

Aby wprowadzić dane osoby uprawnionej do odbioru dziecka z przedszkola:

- W sekcji **Osoby upoważnione do odbioru** kliknij przycisk **Dodaj**.
- W wyświetlonym oknie wprowadź dane osoby i kliknij przycisk **Zapisz**.

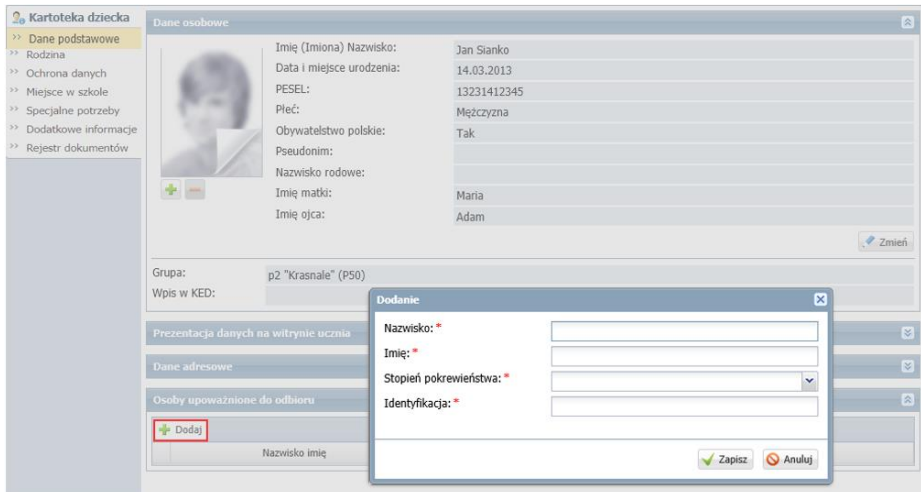

#### Karta Rodzina

Na karcie **Rodzina** gromadzone są dane rodziców/opiekunów prawnych dziecka.

Aby wprowadzić lub zmodyfikować dane w wybranej sekcji, skorzystaj z przycisku **Zmień**.

Aby rodzic/opiekun dziecka mógł logować się do systemu, musi być wprowadzony jego adres e-mail. Jeśli adres rodzica/opiekuna jest inny niż dziecka, to odznacz opcję **Adres taki jak ucznia** – wówczas pola przeznaczone na dane adresowe staną się aktywne i będziesz mógł je wypełnić.

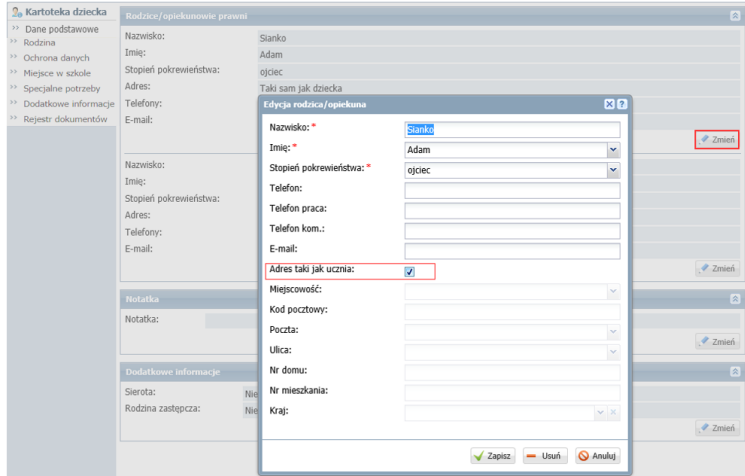

#### Karta Ochrona danych

Na karcie **Ochrona danych** gromadzone są informacje o przetwarzaniu danych dziecka oraz rejestruje się fakty udostępnienia danych.

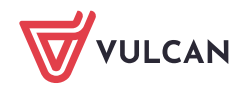

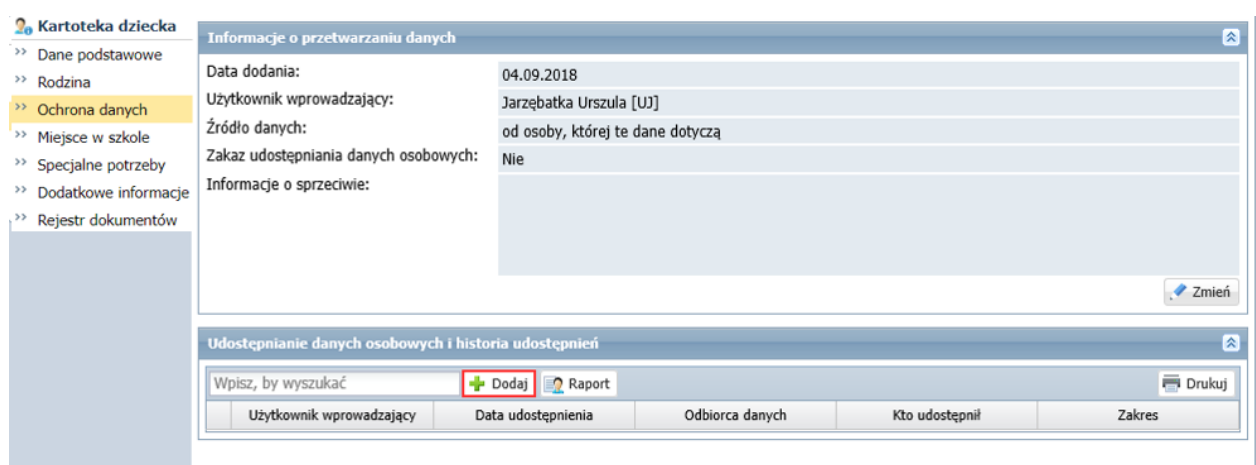

#### Karta Miejsce w szkole

Na karcie tej prezentowane są informacje dotyczące przybywania dziecka w jednostce/jednostkach zespołu szkół w kolejnych latach szkolnych.

W sekcji **Oddziały przedszkolne** rejestruje się przepływy dziecka, w sekcji **Księga przedszkolaków** prezentowane są dane dotyczące przyjęcia dziecka do jednostki (data i oddział) oraz dane dotyczące opuszczenia jednostki przez dziecko (data, oddział, powód).

Po zarejestrowaniu przedszkolaka w systemie, odpowiednie wpisy na tej karcie tworzone są automatycznie.

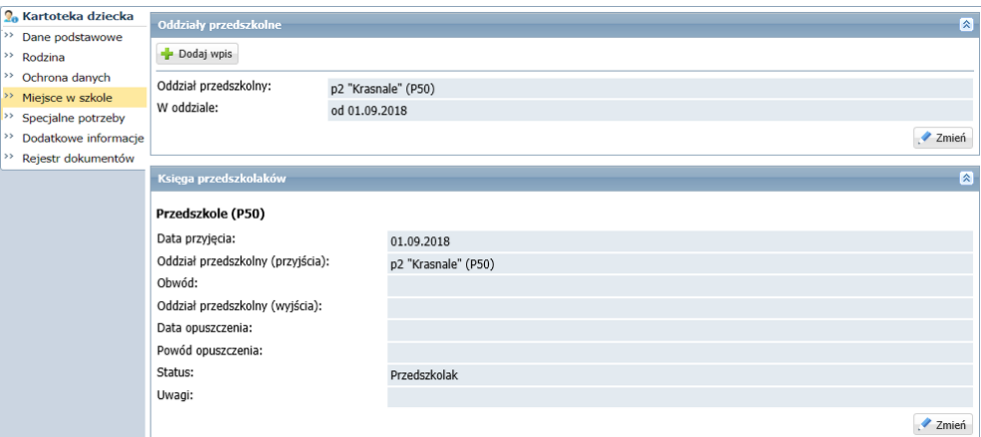

Na karcie tej rejestruje się przepływy dzieci.

Jeśli dziecko było zarejestrowane w systemie przed rokiem szkolnym 2018/2019 (było przypisane do oddziału o poziomie ujemnym), to na karcie **Miejsce w szkole** wyświetla się również sekcja **Oddziały**, w której automatycznie zamykany jest ostatni wpis z datą 31 sierpnia 2018 i dodawany jest wpis o przynależności dziecka od 1 września 2018 roku do oddziałów przedszkolnych.

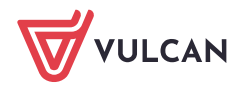

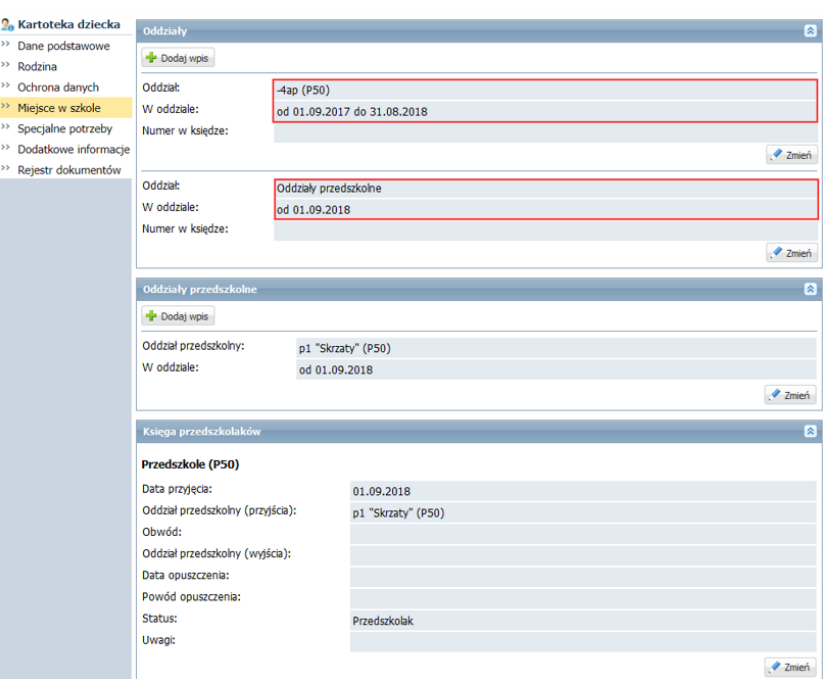

#### Karta Specjalne potrzeby

Na karcie tej wprowadza się poufne informacje dotyczące dziecka. Karta składa się z sekcji: **Orzeczenia**, **Opinie**.

W sekcji **Orzeczenia** rejestruje się orzeczenia poradni psychologiczno-pedagogicznych o dysfunkcjach i zagrożeniach, w sekcji **Opinie** – opinie poradni psychologiczno-pedagogicznych o potrzebie wczesnego wspomagania rozwoju dziecka oraz opinie w sprawie specyficznych trudności w uczeniu się.

Wpisy wprowadza się, korzystając z przycisków **Dodaj**, natomiast modyfikuje po kliknięciu odpowiedniego

przycisku **Zmień** lub ikony .

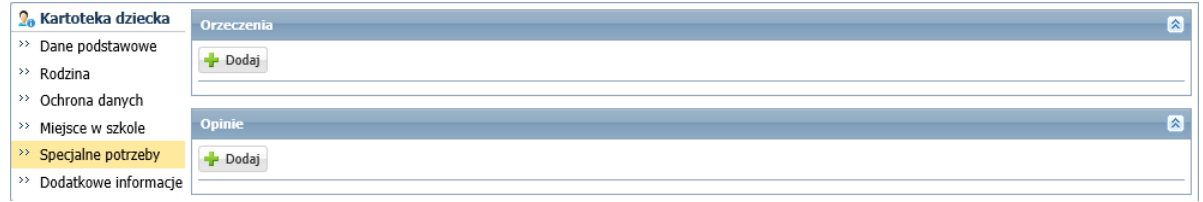

Kartę **Specjalne potrzeby** może także uzupełniać pedagog (w module *Sekretariat* lub *Dziennik*) oraz wychowawca (w module *Dziennik*).

Informacje zgromadzone na karcie **Specjalne potrzeby** wykorzystywane są do przygotowania odpowiednich danych do zestawień SIO.

#### Karta Dodatkowe informacje

Na karcie **Dodatkowe informacje** można wprowadzać dowolne dodatkowe informacje o dziecku. Karta składa się z sekcji: **Informacje widoczne dla wszystkich nauczycieli**, **Notatki**, **Dane własne, Pobyt w przedszkolu**.

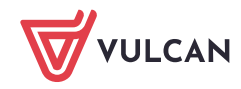

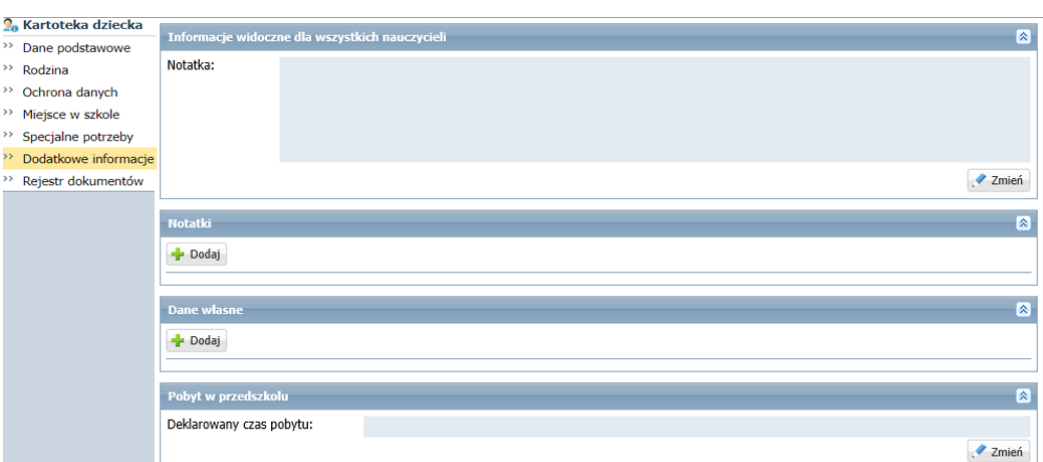

Wprowadzanie danych w sekcji **Dane własne** jest możliwe po zdefiniowaniu nazw i typu tych danych w module *Administrowanie*, w słowniku **Dane własne** (widok **Słowniki/Słowniki**).

Kartę **Dodatkowe informacje** może także uzupełniać pedagog szkolny (w module *Sekretariat* lub *Dziennik*) oraz wychowawca oddziału (w module *Dziennik*).

### Seryjne wprowadzanie/modyfikowanie danych przedszkolaków

Niektóre kategorie danych gromadzonych w kartotekach dzieci można wprowadzać/ modyfikować równocześnie dla wielu osób z wykorzystaniem funkcji **Zmień seryjnie**. Wówczas dane te wprowadza się w wygenerowanej do tego celu tabeli.

Seryjnie można wprowadzać/ modyfikować następujące dane:

- dane adresowe i kontaktowe przedszkolaka,
- dane rodziców/opiekunów prawnych: dane podstawowe, adresowe i kontaktowe,
- status przedszkolaka.

Przycisk **Zmień seryjnie** dostępny jest w widokach prezentujących listę przedszkolaków (oddziału, rocznika, jednostki).

Po wskazaniu dzieci i określeniu zakresu danych wyświetla się tabela, w której wprowadza się/ modyfikuje dane.

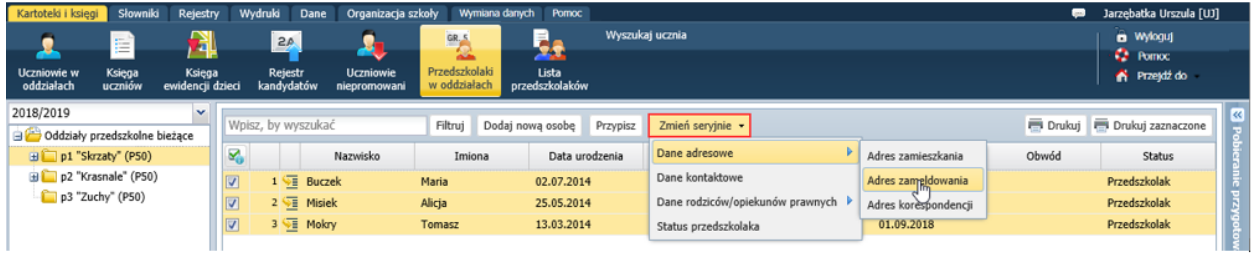

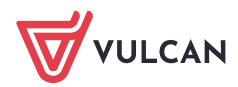

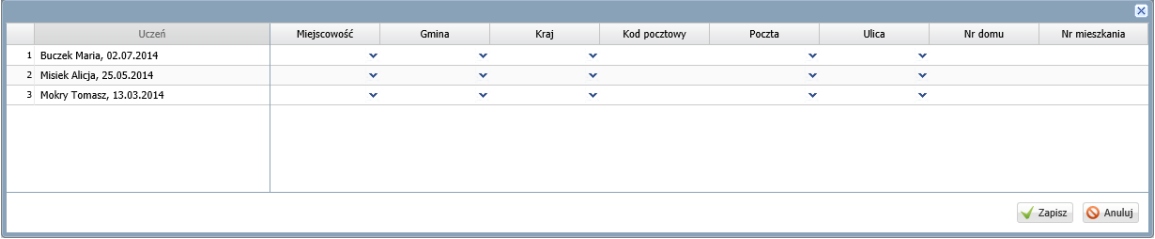

### Przypisywanie przedszkolaka do oddziału

Pokażemy, jak przypisać do oddziału dziecko, które zostało zarejestrowane w systemie bez wskazania oddziału przedszkolnego.

- 1. Przejdź do widoku **Kartoteki i księgi/ Przedszkolaki w oddziałach**, w drzewie danych wybierz oddział przedszkolny, do którego chcesz przypisać dziecko.
- 2. Kliknij przycisk **Przypisz** i w wyświetlonym oknie ustaw rok urodzenia dziecka. W polu **Data przyjęcia** ustaw właściwą datę i kliknij przycisk **Dalej**.

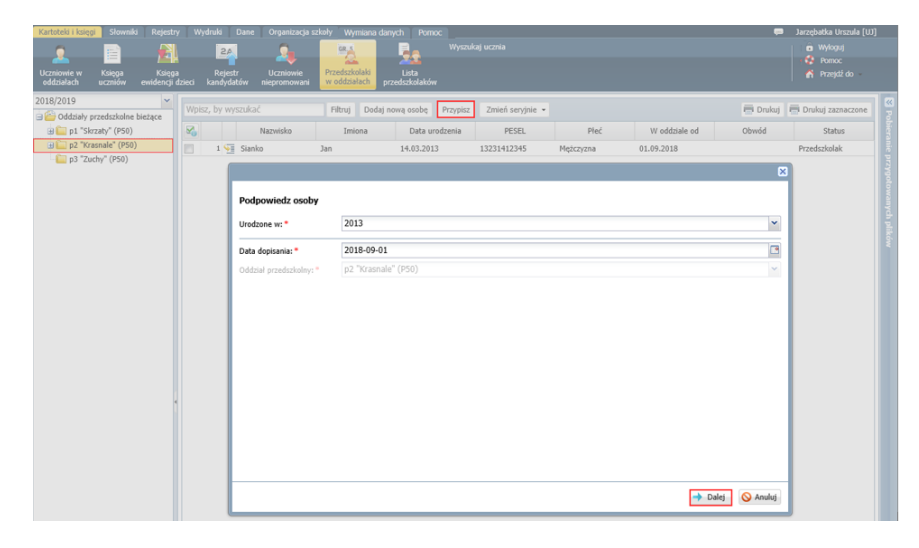

W kolejnym oknie wyświetli się po lewej stronie lista dzieci urodzonych we wskazanym roku. Odszukaj na niej dziecko i przenieś na listę po prawej stronie, a następnie kliknij przycisk **Zapisz**.

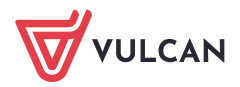

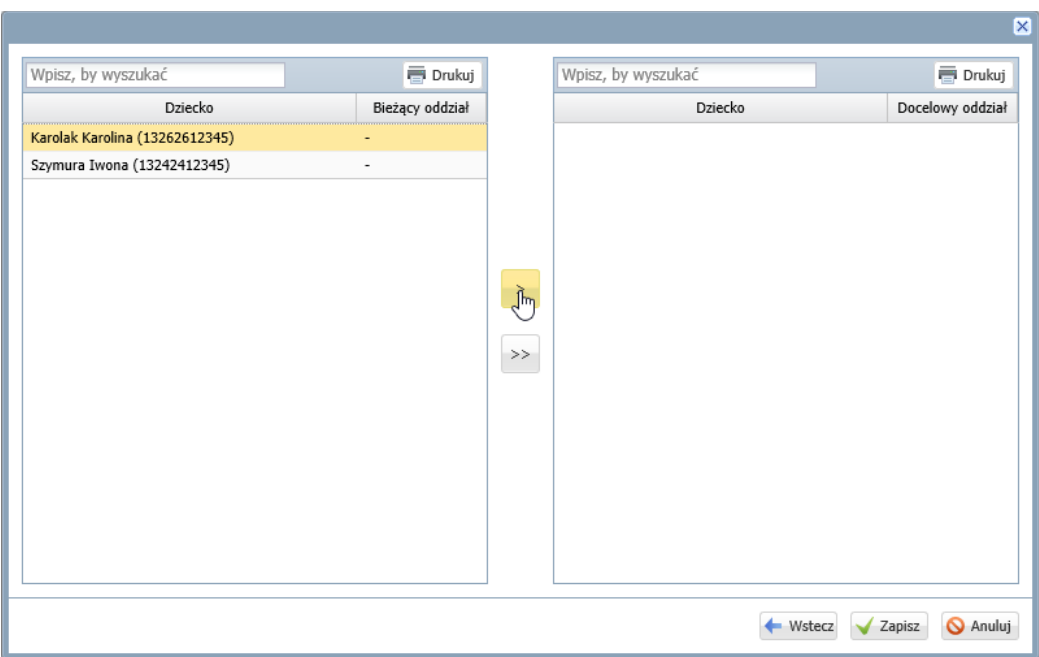

Dziecko pojawi się w oddziale przedszkolnym (na liście dzieci i w drzewie danych).

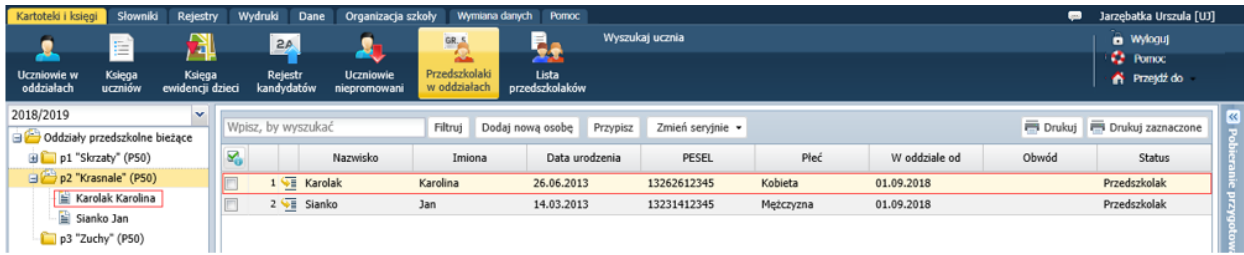

### Rejestrowanie przepływów przedszkolaków

Wszystkie przepływy przedszkolaków rejestruje się w kartotekach na karcie **Miejsce w szkole**.

Przedszkolak zmienia oddział w trakcie roku szkolnego

- 1. Wyświetl kartotekę przedszkolaka i przejdź na kartę **Miejsce w szkole**.
- 2. W sekcji **Oddziały przedszkolne** kliknij przycisk **Dodaj wpis**.
- 3. W wyświetlonym oknie wprowadź datę przepływu oraz wskaż oddział docelowy.

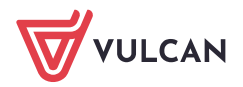

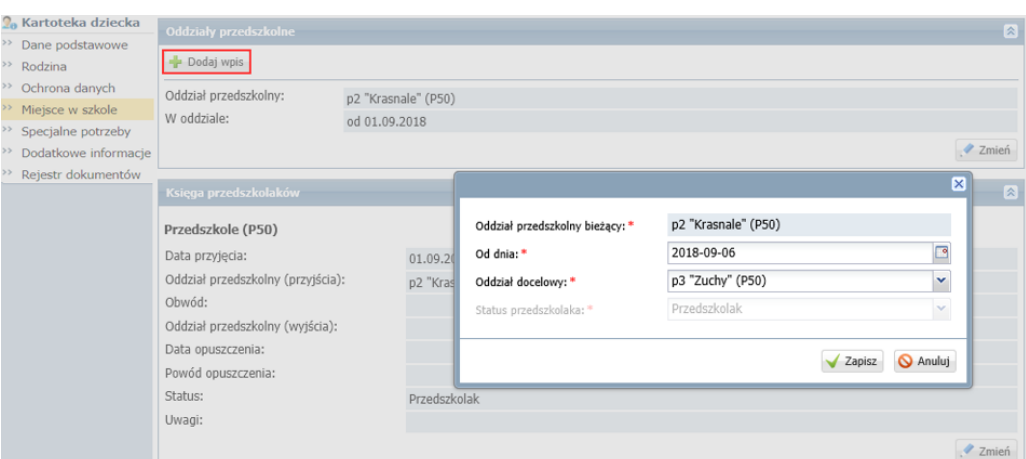

#### 4. Kliknij przycisk **Zapisz**.

Wpis pojawi się w sekcji **Oddziały przedszkolne**. Nastąpi również automatyczne zamknięcie okresu przebywania dziecka w poprzednim oddziale.

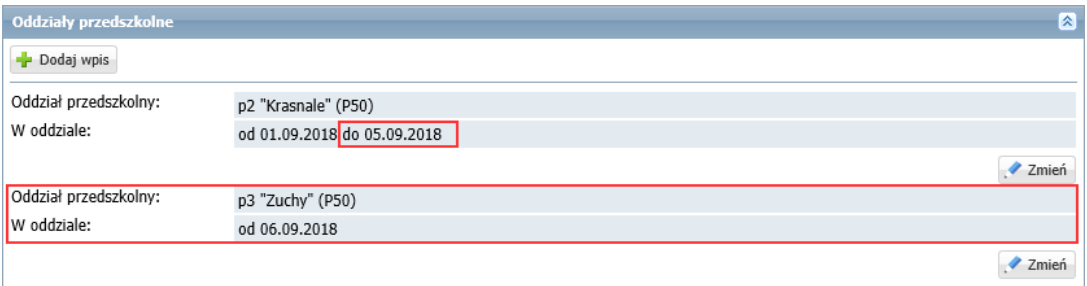

Dziecko pojawi się w oddziale, do którego zostało przeniesione. Natomiast w poprzednim oddziale zostanie na liście przekreślone.

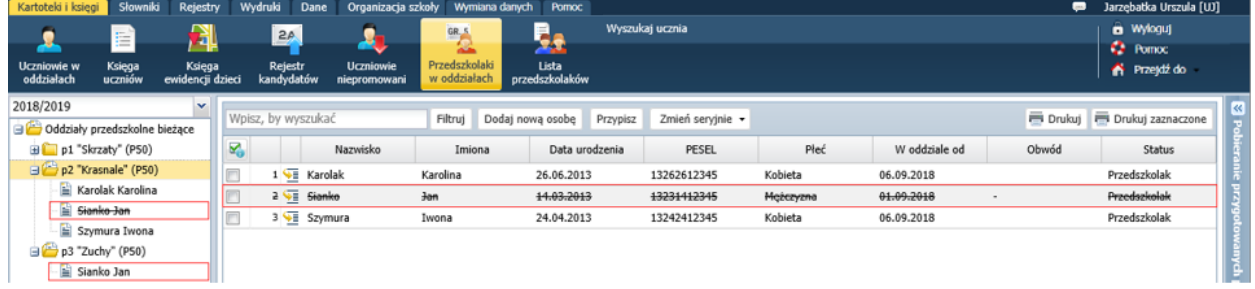

Po zarejestrowaniu w module *Sekretariat* przepływu przedszkolaka między oddziałami, wychowawcy powinni w module *Dziennik*:

- skreślić go w dzienniku zajęć oddziału, z którego został przeniesiony,
- dopisać go do dziennika zajęć oddziału, do którego został przeniesiony.

#### Przedszkolak opuszcza jednostkę

- 1. W kartotece dziecka, na karcie **Miejsce w szkole**, w sekcji **Oddziały przedszkolne** kliknij przycisk **Dodaj wpis**.
- 2. W wyświetlonym oknie, w polu **Od dnia** wprowadź właściwą datę. W polu **Oddział docelowy** ustaw pozycję **Opuścił szkołę**, w polu **Status** ustaw status dziecka po opuszczeniu jednostki (domyślnie podpowiadany jest status **Skreślony**).

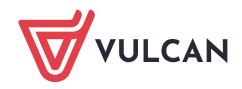

Jeśli dziecko opuszcza jednostkę z powodu ukończenia edukacji przedszkolnej, to należy nadać mu status **Absolwent**.

W przypadku przekazywania dziecka do innej jednostki możesz ustawić status **Przekazany niepotwierdzony** lub **Przekazany potwierdzony**.

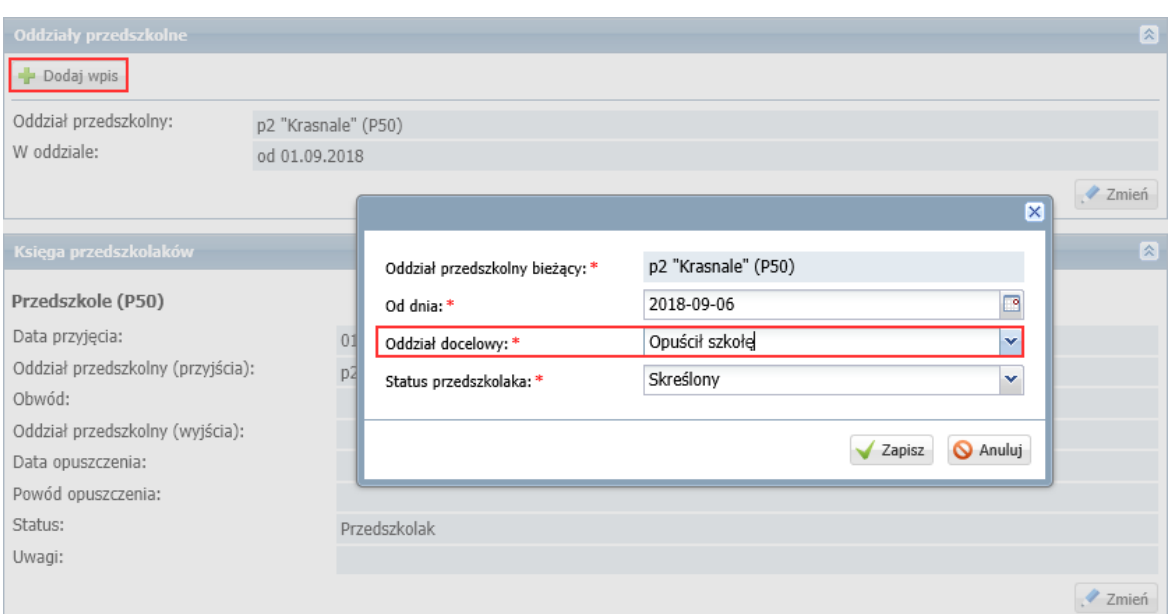

#### 3. Kliknij przycisk **Zapisz**.

W sekcji **Oddziały przedszkolne** pojawi się wpis z adnotacją **Poza szkołą**. W sekcji **Księga przedszkolaków** zostaną automatycznie wypełnione pola **Oddział przedszkolny (wyjścia)** i **Data opuszczenia**.

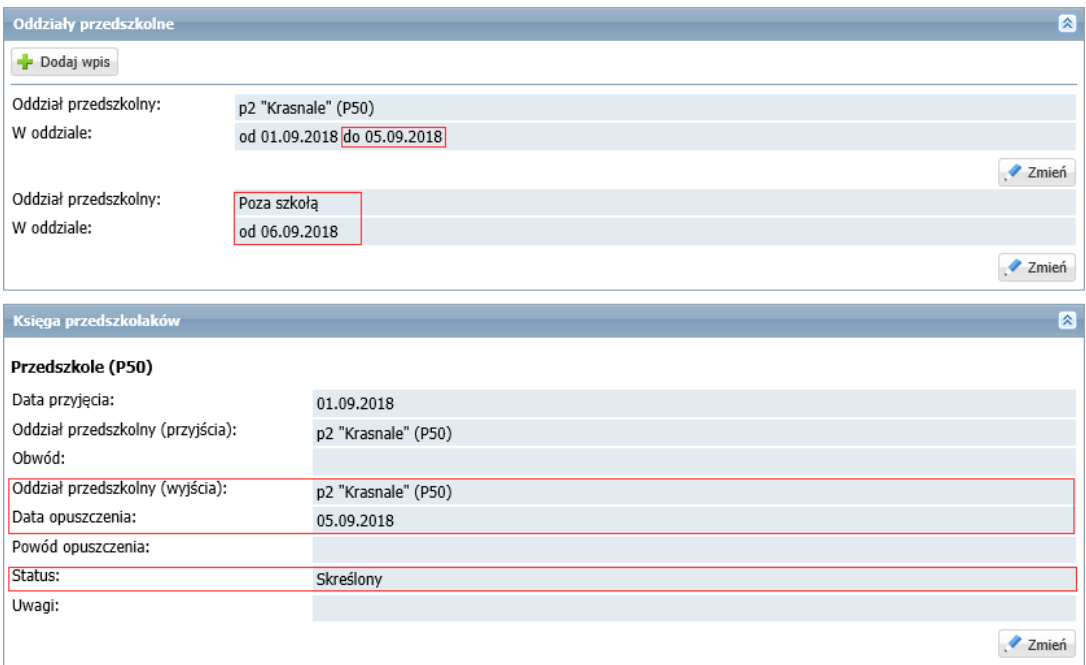

Po kliknięciu przycisku **Zmień** w sekcji **Księga przedszkolaków** możesz wypełnić pole **Powód opuszczenia** oraz wprowadzić dowolną notatkę w polu **Uwagi**.

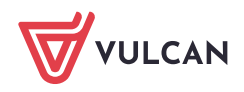

W przypadku opuszczenia przez dziecko przedszkola w trakcie roku szkolnego wychowawca oddziału powinien skreślić dziecko w dzienniku zajęć oddziału (w module *Dziennik*).

### Przenoszenie przedszkolaka między jednostkami w zespole szkół

Jeśli system *Dziennik VULCAN* obsługuje zespół szkół, to możliwe jest przenoszenie przedszkolaków między składowymi tego zespołu (np. sześciolatka z przedszkola do zerówki w szkole podstawowej).

- 1. Przejdź do widoku **Kartoteki i księgi/ Przedszkolaki w oddziałach**.
- 2. W drzewie danych wybierz oddział, do którego chcesz przenieść przedszkolaka.
- 3. Kliknij przycisk **Przypisz**.

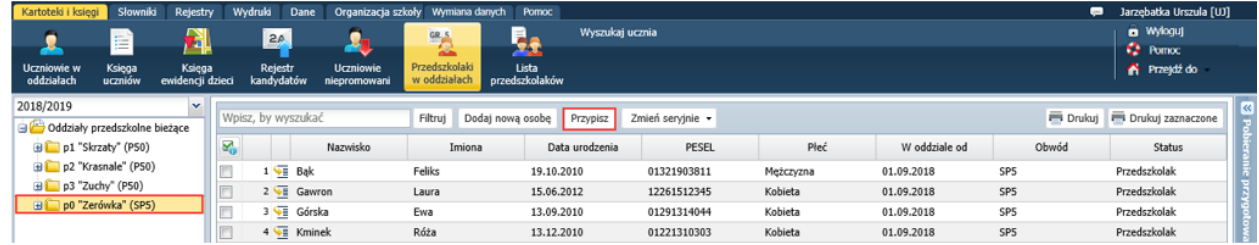

4. W wyświetlonym oknie, w polu **Urodzone w** ustaw rok urodzenia dziecka, w polu **Data dopisania** ustaw właściwą datę i kliknij przycisk **Dalej**.

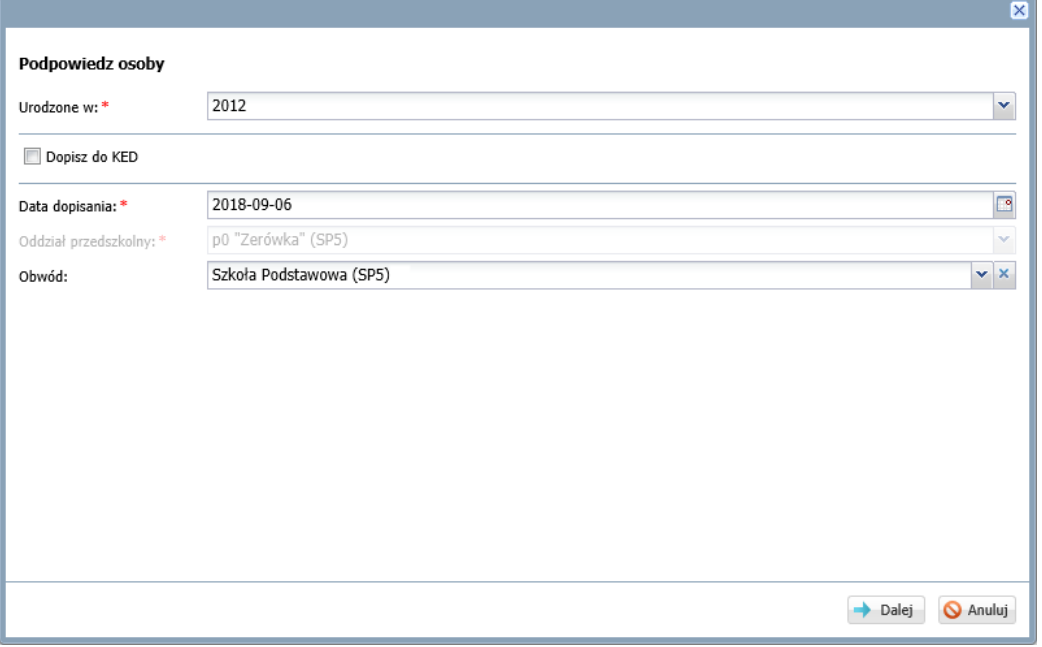

5. W kolejnym oknie wyświetli się po lewej stronie lista dzieci urodzonych we wskazanym roku. Odszukaj na niej dziecko i przenieś na listę po prawej stronie, a następnie kliknij przycisk **Zapisz**.

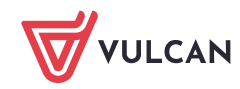

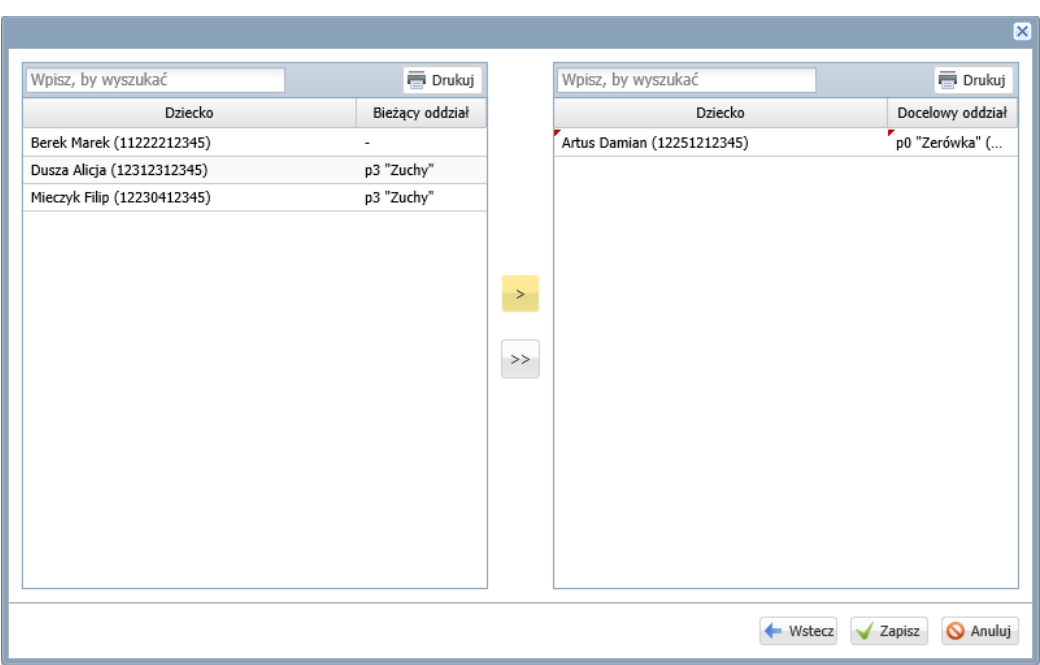

Dziecko pojawi się w oddziale, do którego zostało przeniesione. Natomiast w poprzednim oddziale zostanie na liście przekreślone.

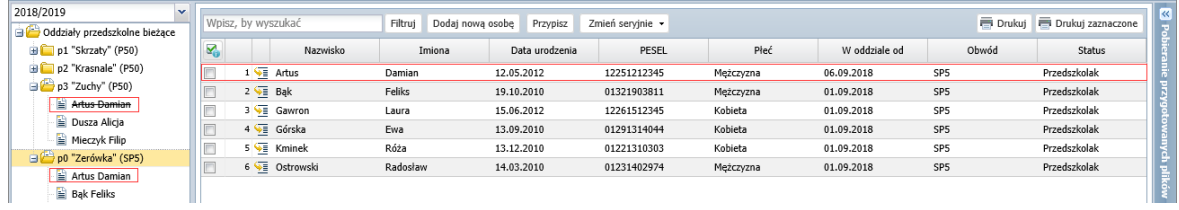

6. Wyświetl kartotekę przedszkolaka i obejrzyj wpisy na karcie **Miejsce w szkole**.

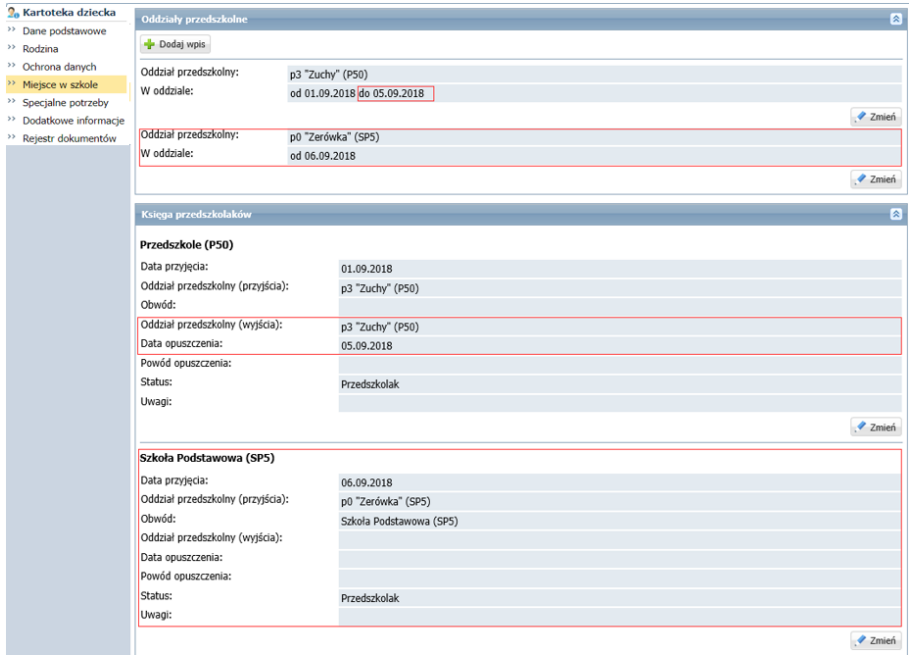

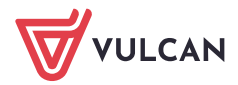

7. W sekcji **Księga przedszkolaków** edytuj za pomocą przycisku **Zmień** dane dotyczące jednostki, którą przedszkolak opuścił i ustaw status na **Skreślony** (lub **Przekazany potwierdzony**). W polu **Powód opuszczenia** możesz wpisać, do jakiej jednostki w zespole dziecko zostało przeniesione.

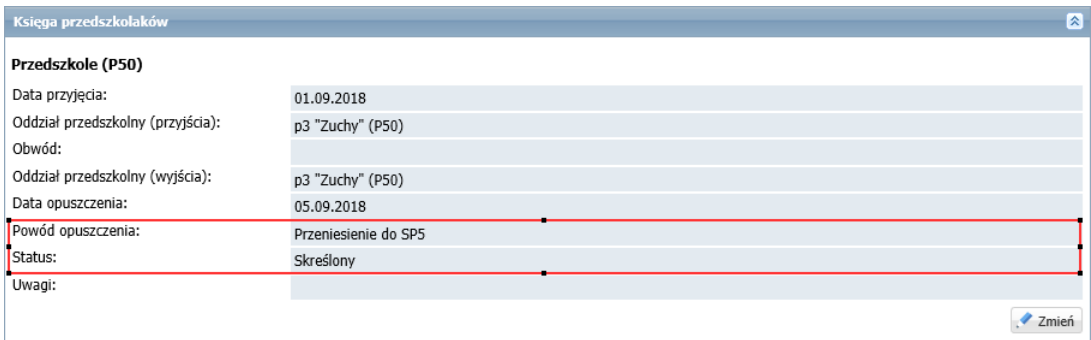

### Promocja oddziałów przedszkolnych

Funkcja promocji oddziałów przedszkolnych pozwala na przypisanie przedszkolaków z oddziałów istniejących w poprzednim roku szkolnym do oddziałów założonych w bieżącym roku szkolnym.

Ponieważ obsługa oddziałów przedszkolnych została dodana do systemu w roku szkolnym 2018/2019, to z funkcji tej można będzie korzystać od roku szkolnego 2019/2020.

- 1. W widoku **Kartoteki i księgi/ Przedszkolaki w oddziałach** w drzewie danych wybierz gałąź **Oddziały przedszkolne bieżące**.
- 2. Kliknij przycisk **Promocja**.
- 3. W wyświetlonym oknie, w polu **Oddział poprzedniego roku** wybierz oddział przedszkolny z poprzedniego roku.

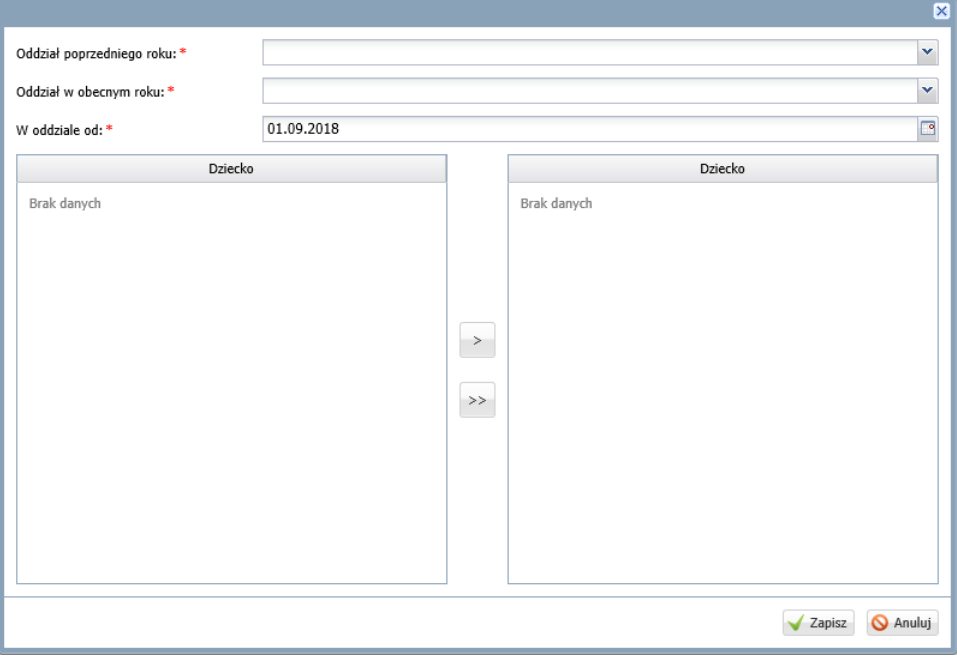

Po lewej stronie wyświetli się lista dzieci tego oddziału.

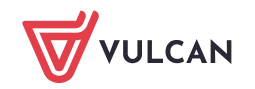

- 4. W polu **Oddział w obecnym roku** ustaw oddział, do którego chcesz przypisywać dzieci. W polu **W oddziale od** ustaw datę przyjęcia dzieci do oddziału. Następnie przenieś na prawą stronę dzieci, które chcesz przypisać do wskazanego oddziału.
- 5. Kliknij przycisk **Zapisz**.